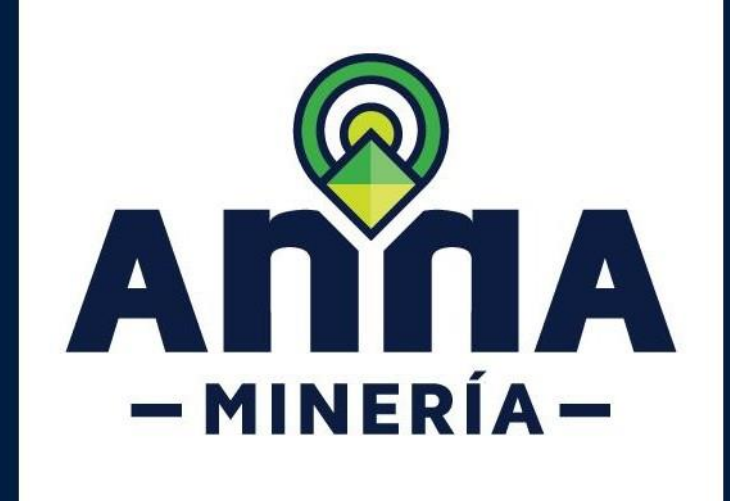

## Radicar solicitud de

# propuesta de contrato de concesión

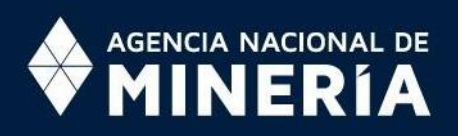

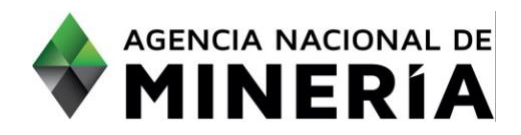

## Guía de Apoyo **Radicar propuesta de contrato de concesión**

#### **Guía de Apoyo**

Esta guía ayuda al solicitante a entender el objetivo de las funciones. La guía brinda instrucciones a seguir paso a paso para ejecutar la función.

#### **Requisitos Previos**

- $\checkmark$  El solicitante debe estar registrado y activo en el sistema. Si el usuario que inició sesión actúa en nombre de otro solicitante, deberá contar con la autorización correspondiente.
- ✓ El usuario inicia sesión en el sistema.

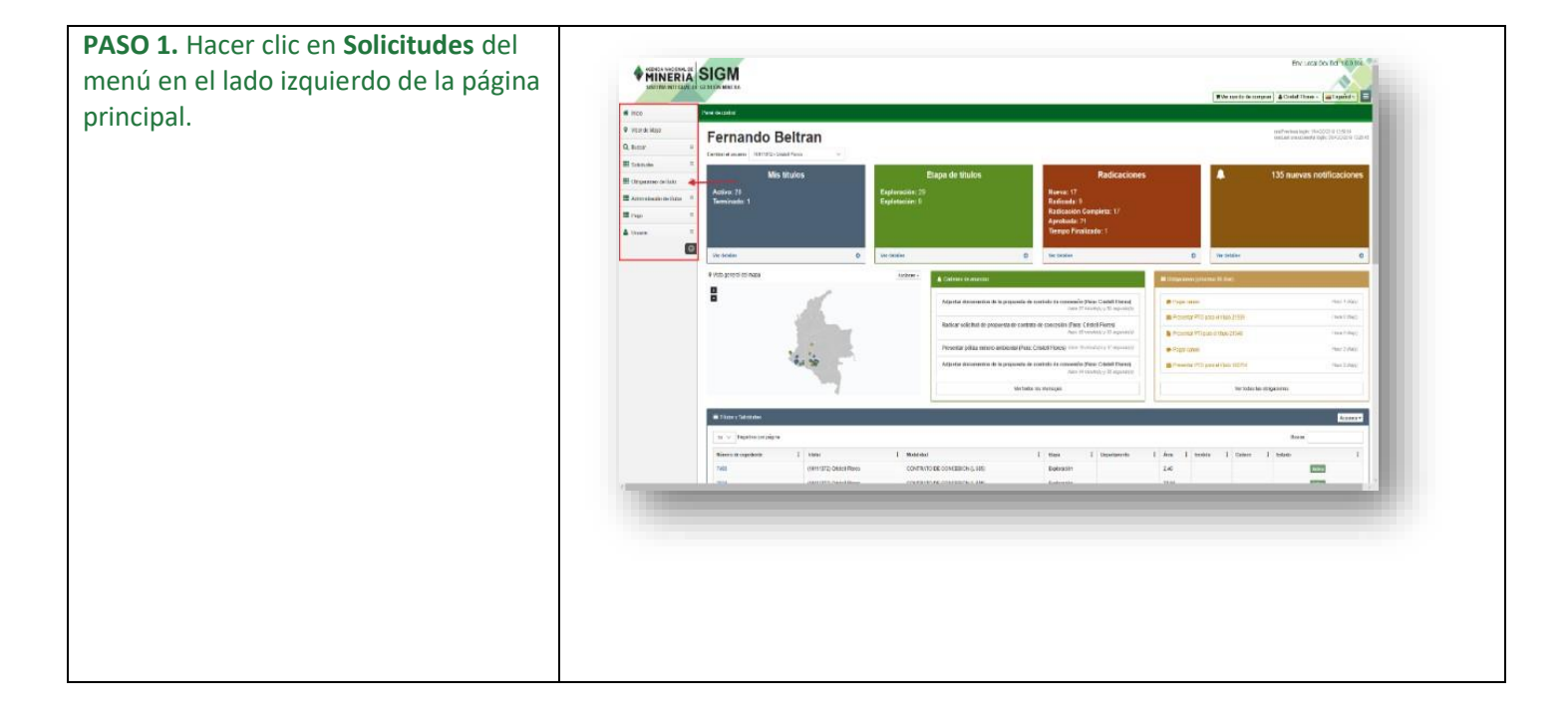

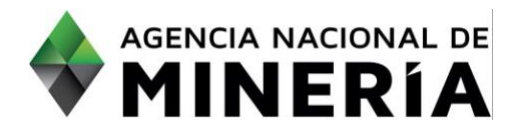

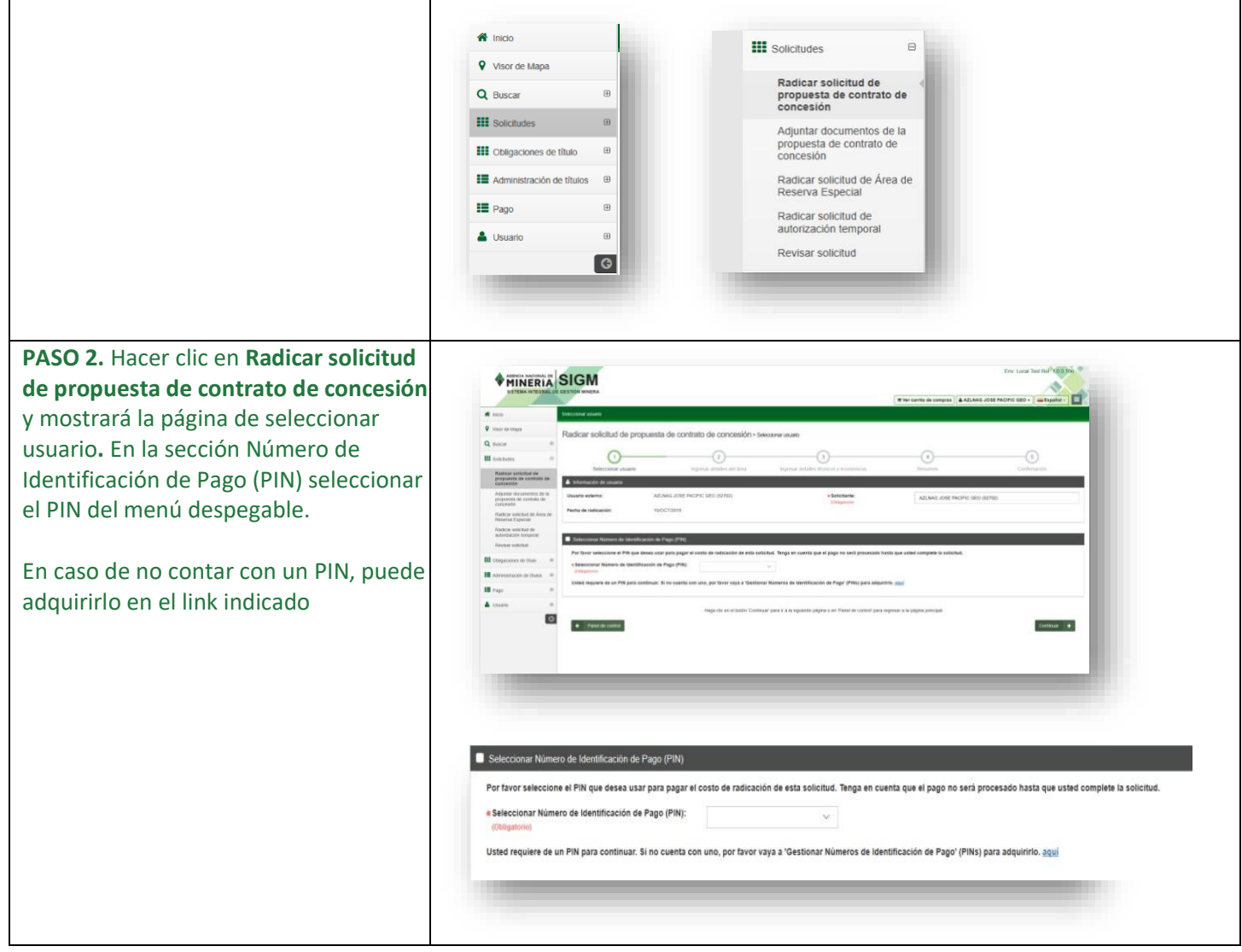

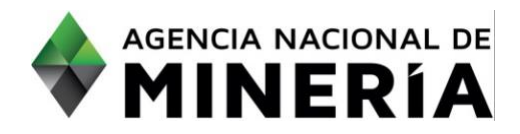

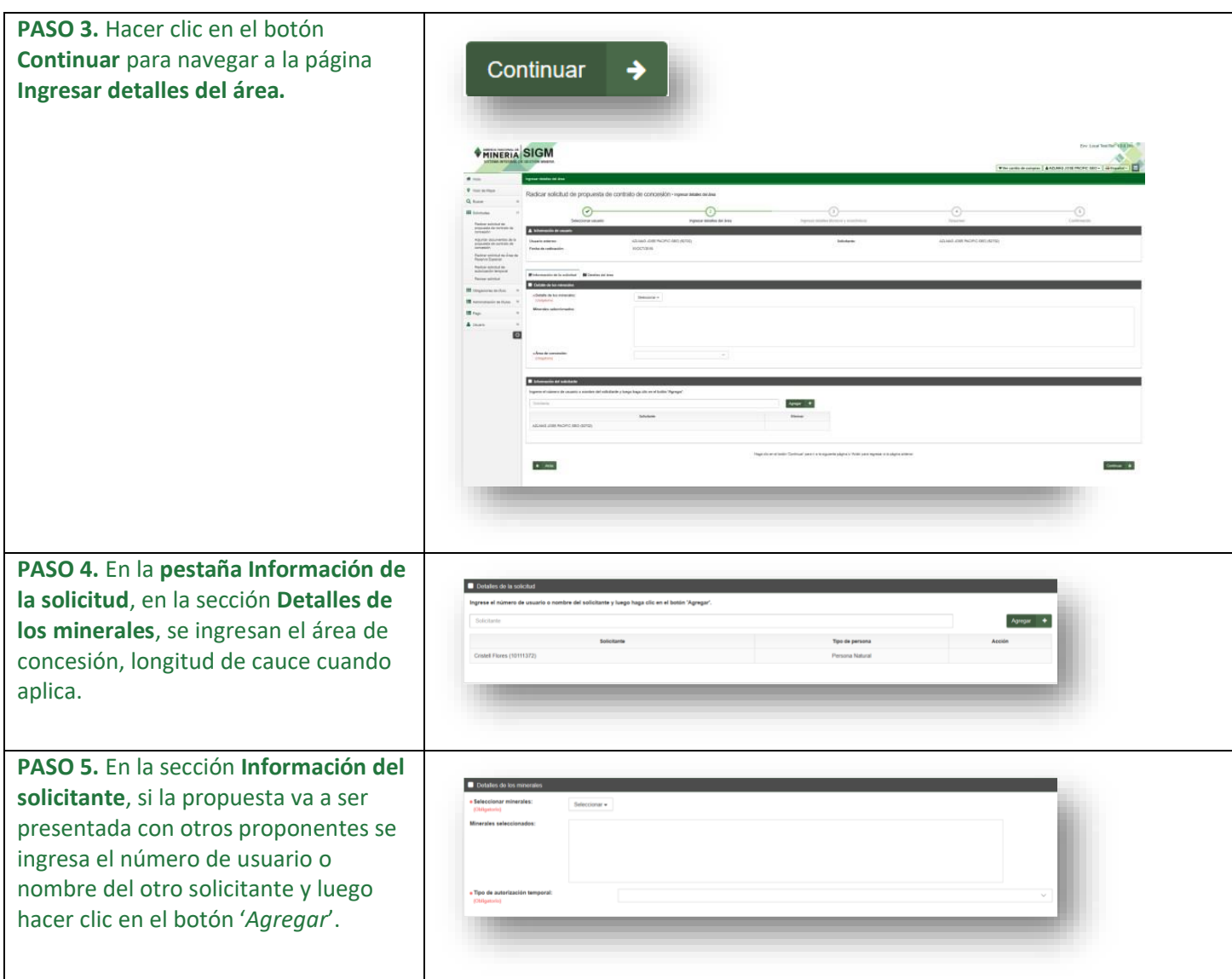

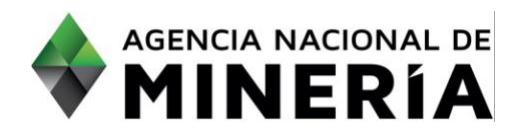

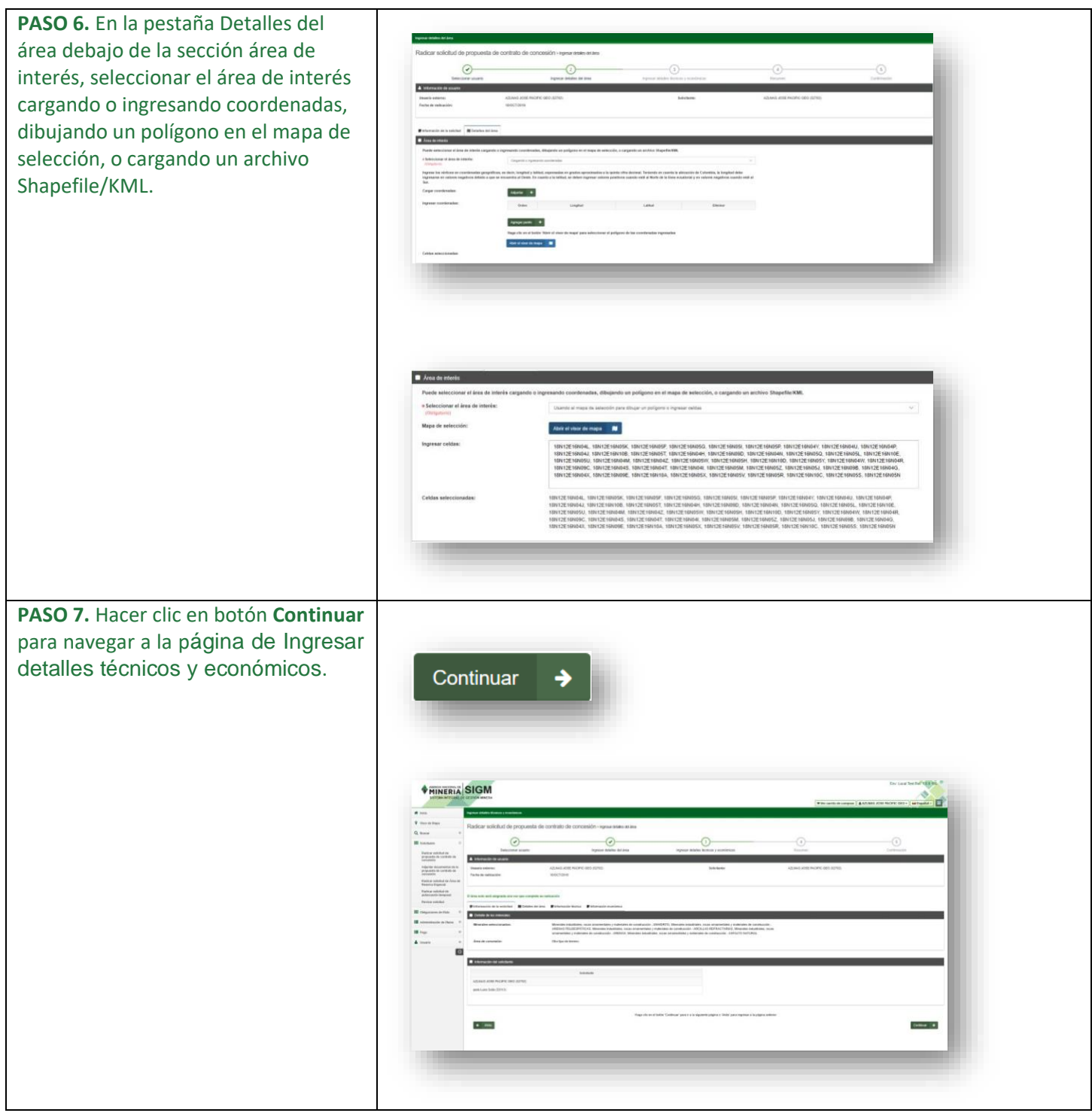

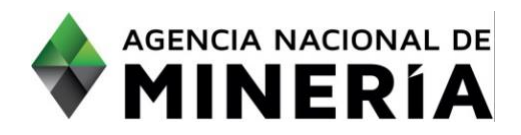

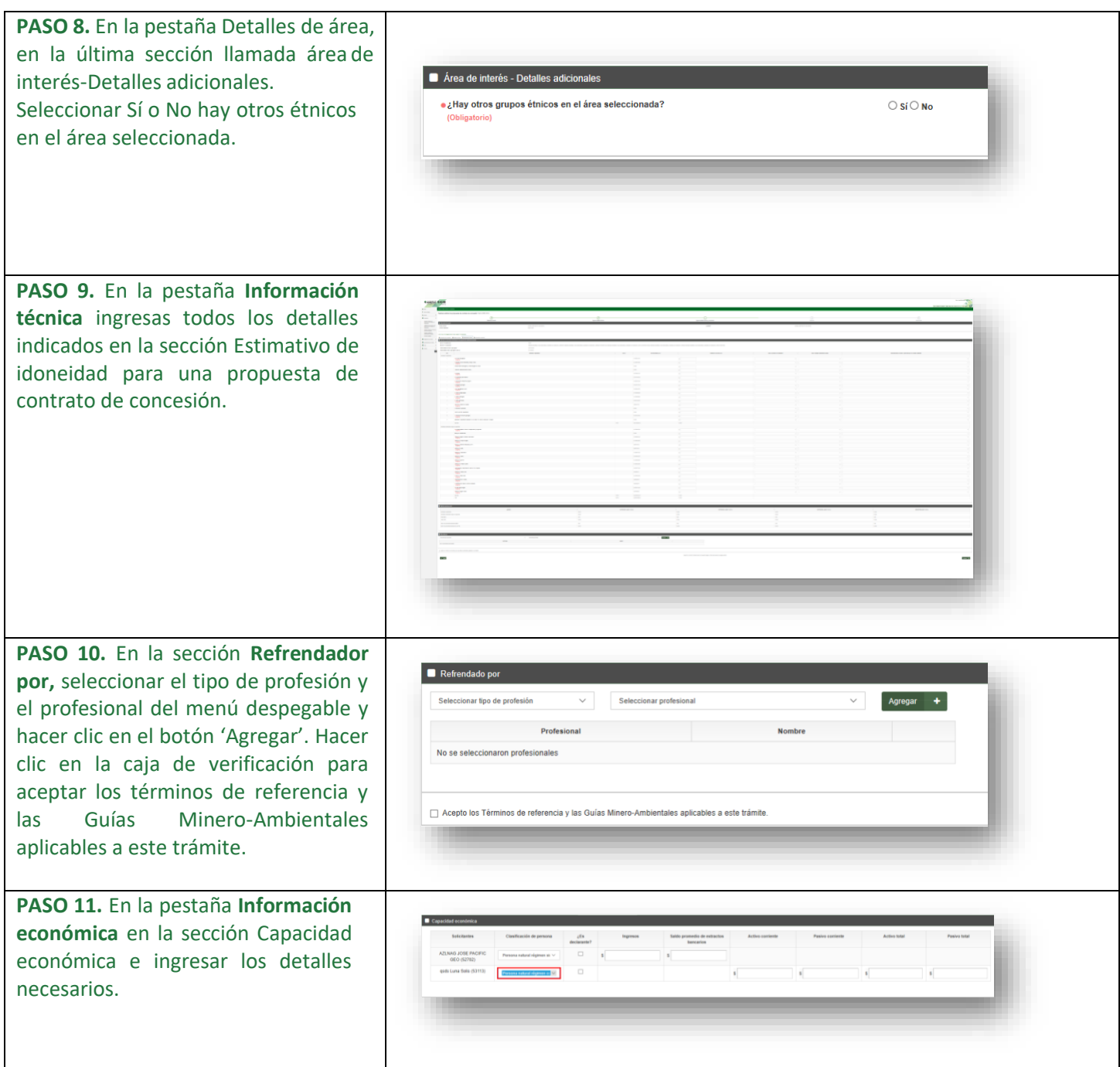

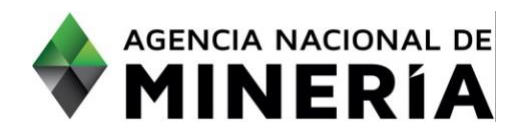

**PASO 12.** En la pestaña **certificación ambiental** ingresar y cargar los requisitos solicitados cumpliendo con lo establecido en la circular No. SG - 40002023E4000013 del Ministerio de Ambiente y Desarrollo sostenible.

En el documento **"Archivo Geográfico"** se debe adjuntar en formato ZIP el shapefile con el resultado del análisis de información ambiental sobre el polígono de interés, el cual deberá ser entregado en el mismo sistema de referencia indicado en la citada circular.

En el documento **"Certificación ambiental"** debe adjuntar en formato PDF la certificación expedida por la corporación autónoma regional competente**.** 

**NOTA: En caso de el área de interés confluyan dos o más autoridades ambientales competentes en los términos de la Ley 99 de 1993, deberá adjuntar un certificado ambiental por cada una de ellas para lo cual debe dar clic en el botón "Adjuntar".** 

Cargue el documento de interés y seleccione el tipo de documento:

- "Archivo Geográfico" debe adjuntar en formato ZIP
- "Certificación ambiental" debe adjuntar en formato PDF

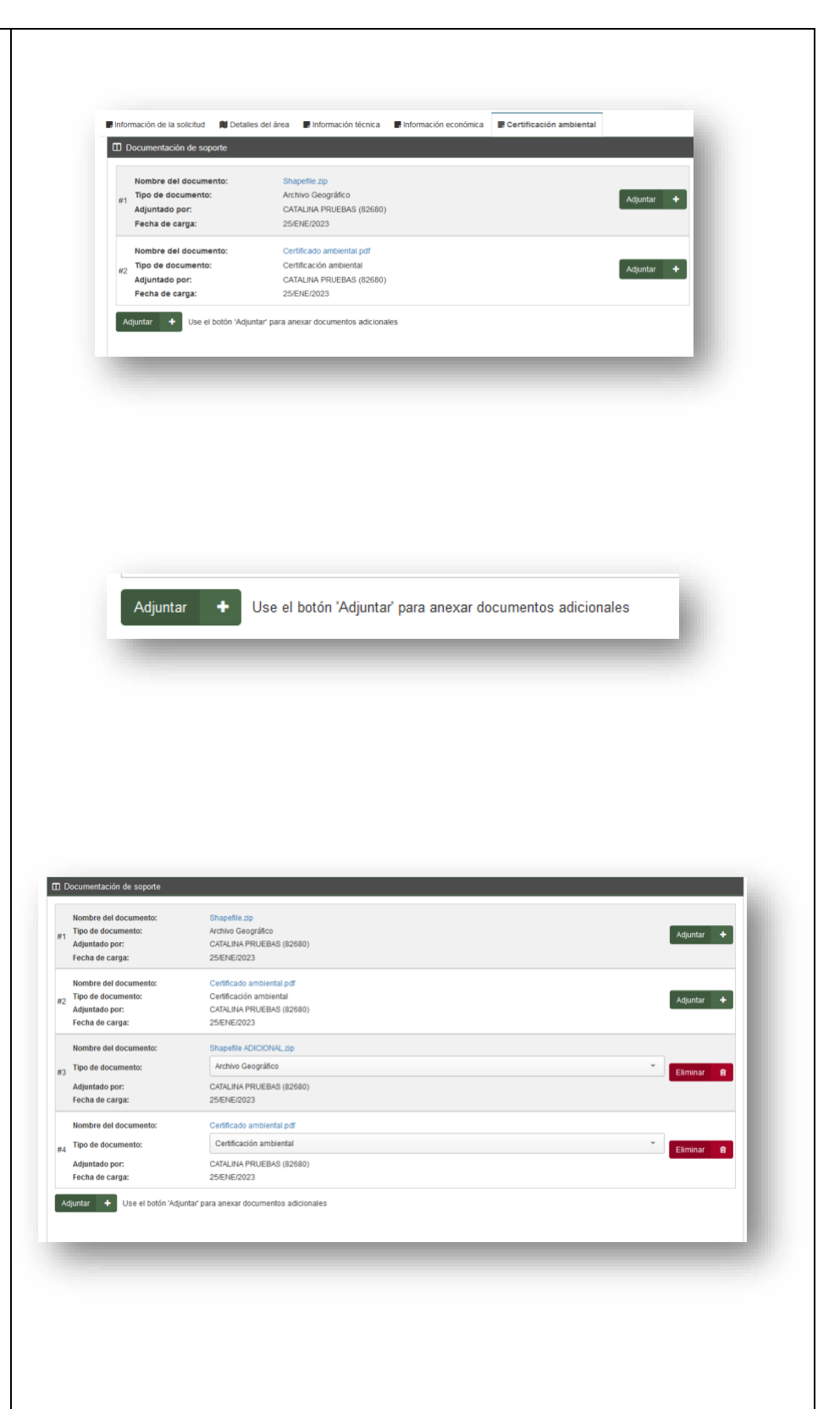

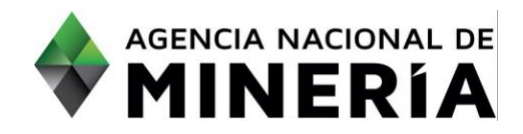

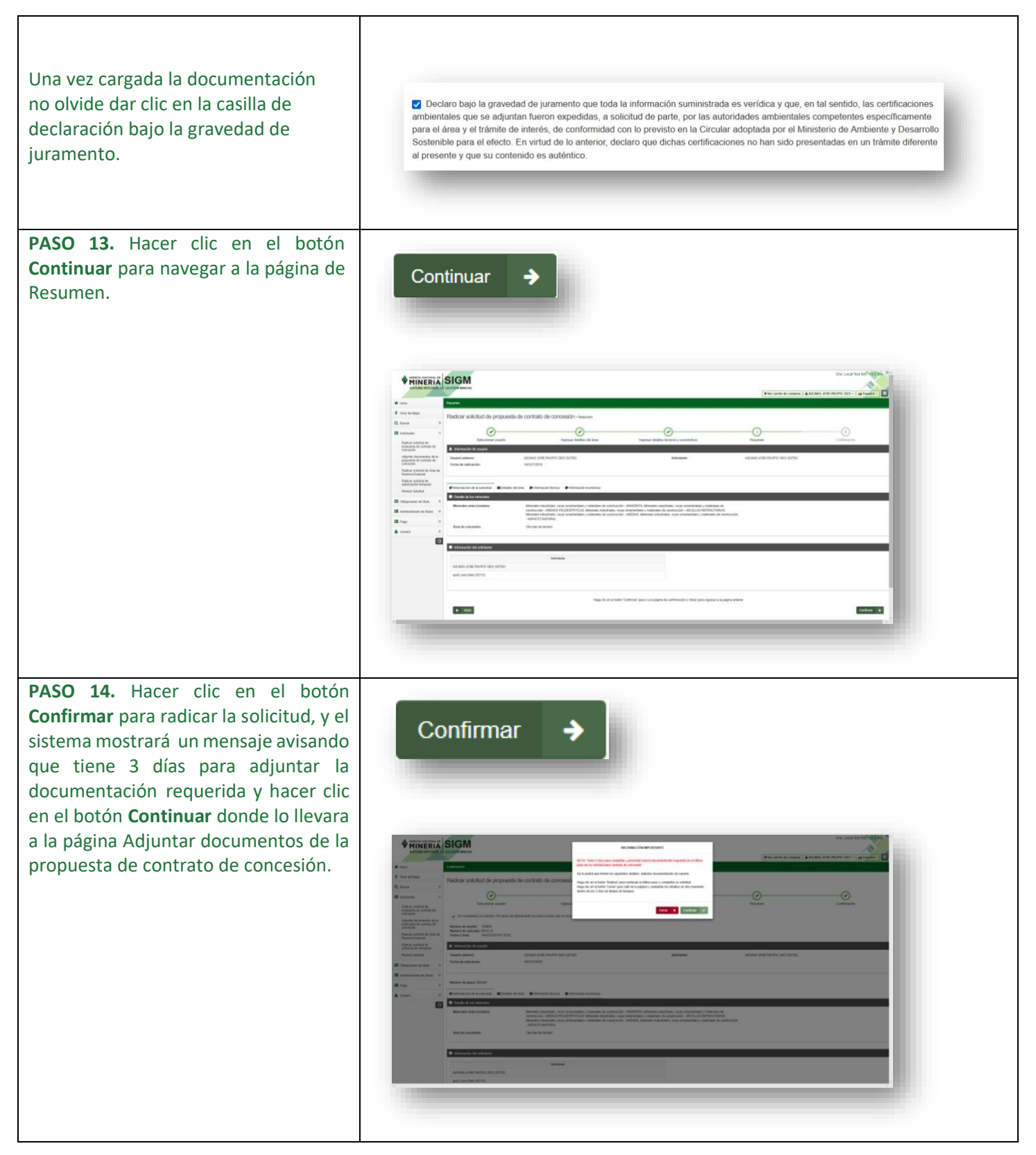

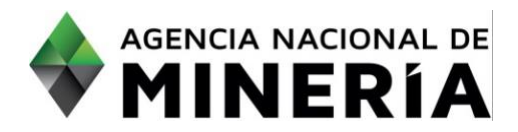

#### **¡Felicidades has completado Radicar solicitud de propuesta de contrato de concesión!**

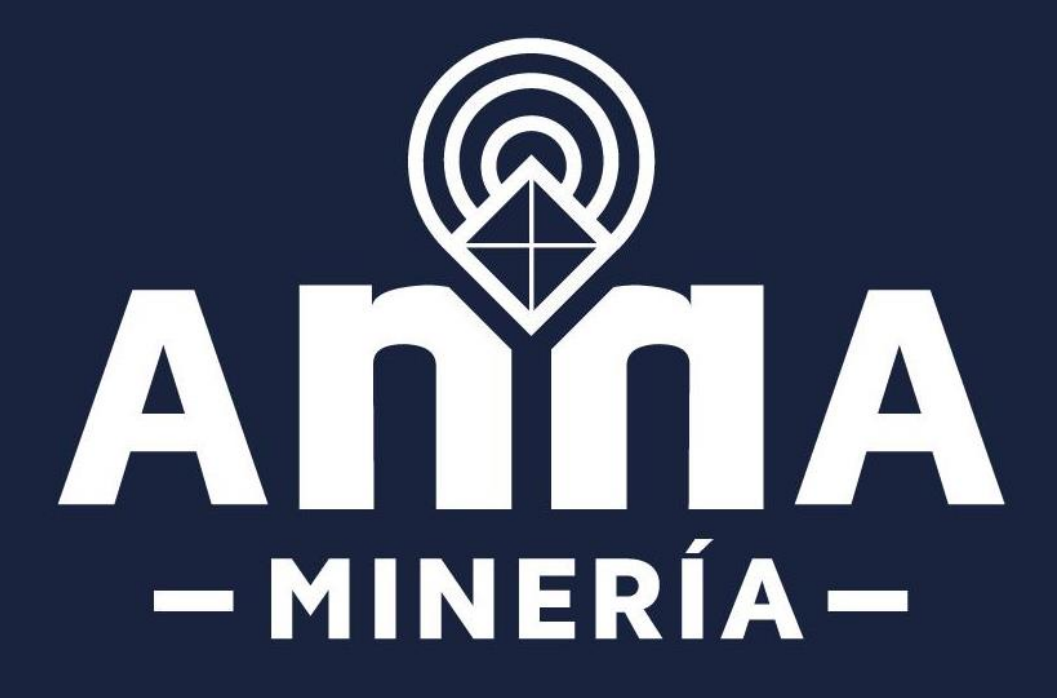